## *South Brunswick Public Schools* **Family Connect Parent/Student Portal to PowerSchool How to Create a Parent Account**

Dear Parents/Guardians,

Please read this important information so you can access your student's PowerSchool information. All parents/guardians must create an account and add your student or students to gain access from a SINGLE LOGIN. You will also be able to create your own User Names and Passwords and retrieve them if forgotten.

To create your family account, go to the Family Connect login page:

**http://ps.sbschools.org/public** or click onto the link on the school's Web site. You will see the following screen:

#### **Choose Parent Access.**

IMPORTANT: You must create an account! The access ID and password you received is **for one time use only** to help you create your own account. The access ID and password is NOT your Parent/Guardian login user name and password but you must use the access ID and password to create your own account.

## PowerSchool

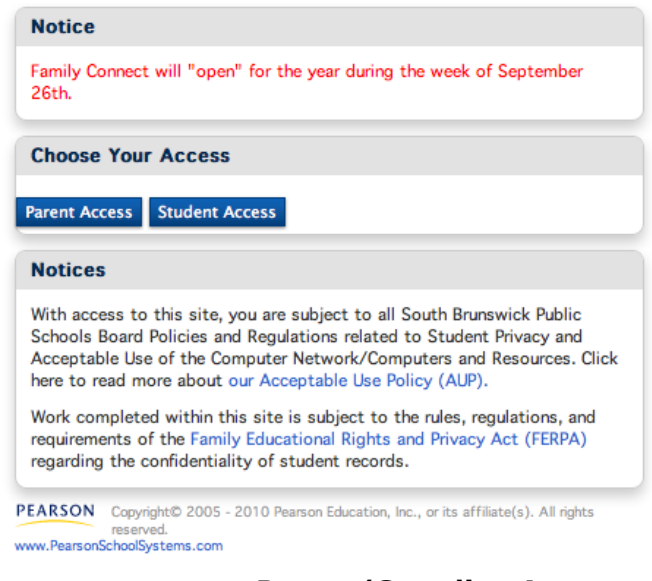

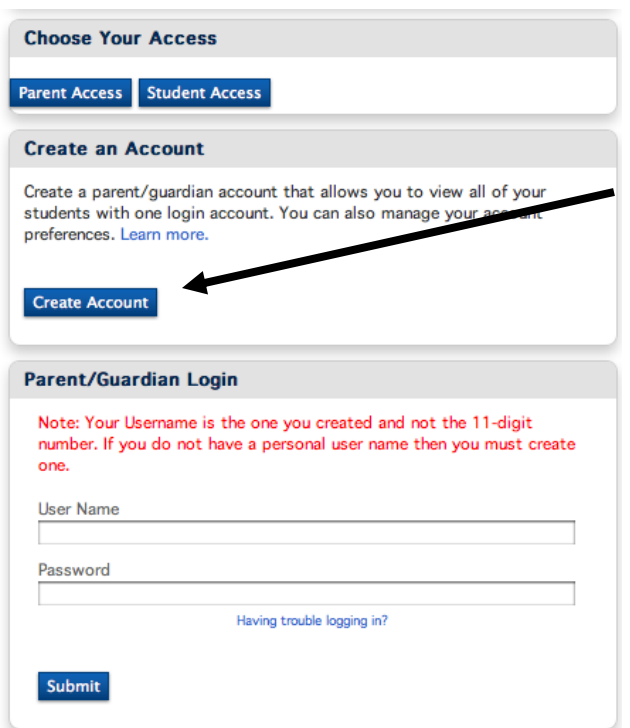

#### **How to create your own Parent/Guardian Account and change your one time use login information to a self-created User ID and Password:**

Step 1: Click "Create Account" and follow the instructions to set up your account and add access to your student's information. Detailed directions follow on the next page. Be sure to safeguard the user name and password that you create and remember which email account you use. In the section called Link Students to Account you type the Access ID and Access Password. Be sure to click Submit.

NOTE: Once you create your account, you no longer need the access ID and password you received in the mail because you will be using your self-created User ID and Password to log on to the Parent/Guardian account.

Step 2. Create Account. If you have created your account with a self-created ID/Password, type your User Name and Password. (Remember the password is case sensitive.) Click Submit.

If you have forgotten your login information click **Having trouble logging in?** For more details see page 3 of these instructions.

When you click Create Account the screen below will appear.

## *How to set up access to your student's information.*

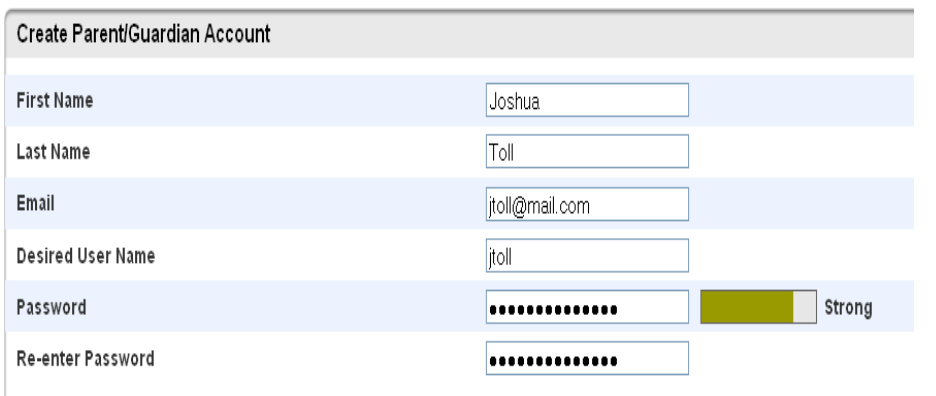

#### Link Students to Account

Enter the Access ID, Access Password, and Relationship for each student you wish to add to your Parent/Guardian Account

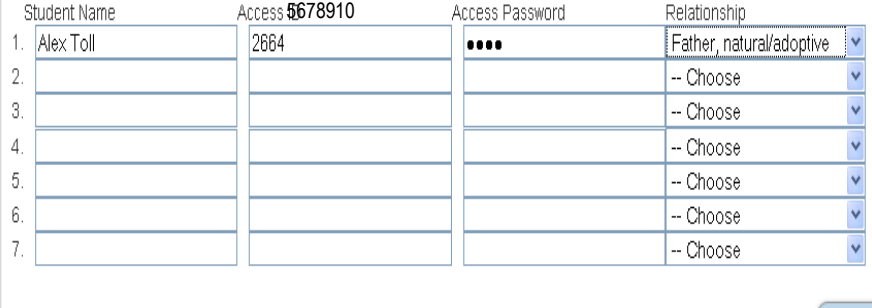

 Enter Parent's first name, last name, and email address – Note: The email address MUST be unique. If Parents/Guardians share the same email address, you should only set up one parent access account.

- User Name cannot contain an @.
- Password must be at least 6 characters and is case sensitive.
- Enter the **name of each student** you wish to add to your Parents/Guardian account.
- Enter the Access ID (11 digits) and Access Password (letters all in caps) from the Parent letter received for each student you wish to add to your Parent/Guardian Account.
- Select the relationship you are to the student.

Click **enter** when you have completed entering information for your student or students.

When your account has been successfully created, you will receive this message.

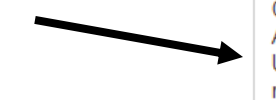

enter

Congratulations! Your new Parent/Guardian Account has been created. Enter your Username and Password to start using your new account.

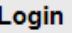

**User Name** 

**Password** 

Having trouble logging in?

**NOTE:** If Parents/Guardians share the same account, **ONLY ONE** Parent/Guardian may access the account at a time.

### **Do not set your browser to save passwords to this site. For your security, the site will not allow access with a saved password.**

After successfully logging in, you will see a series of tabs under the PowerSchool logo listing your student family members.

 Select the appropriate name to change the page to that student's information.

# <sup>५</sup>PowerSchool

Avery Emily Laura Vickie

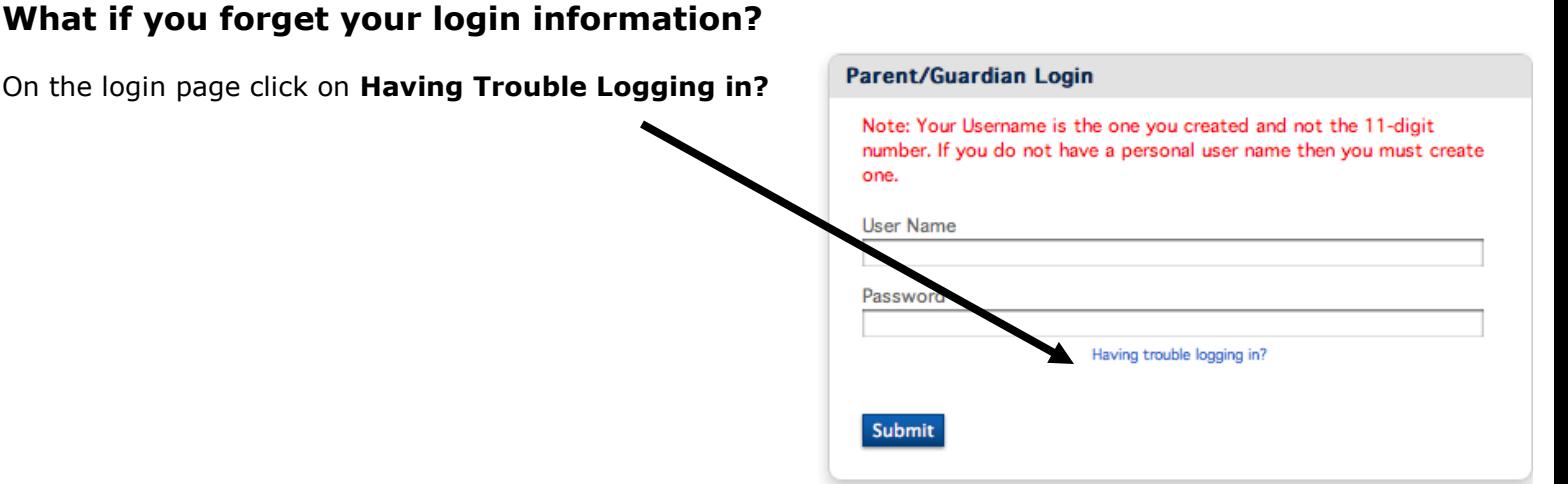

Forgot User Name?

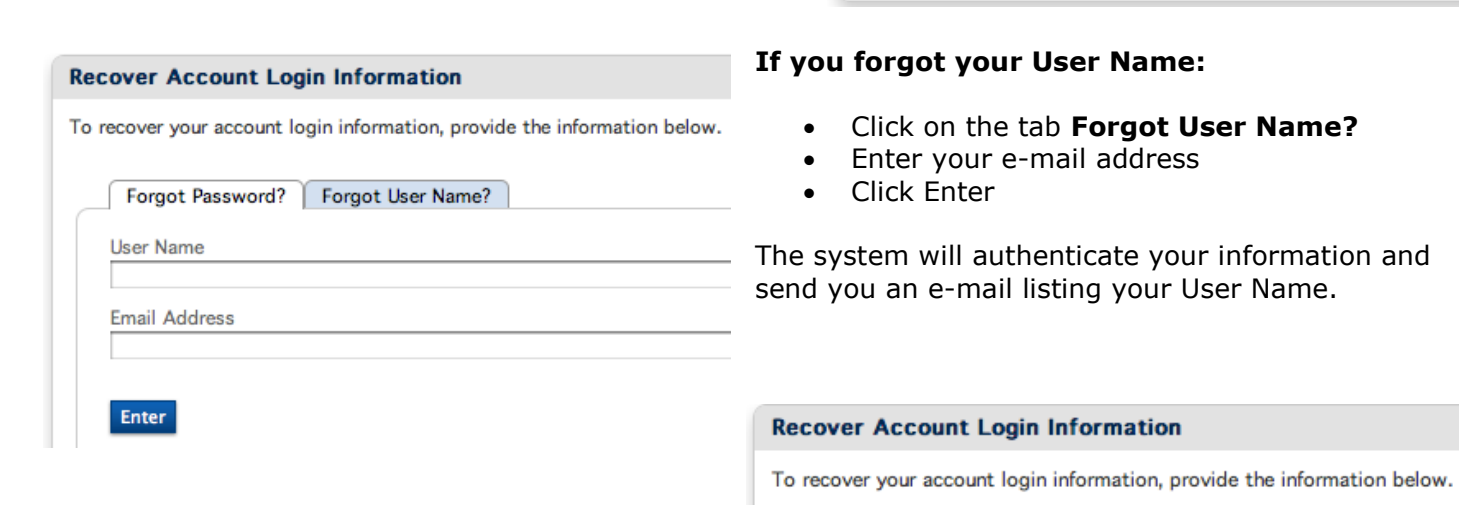

#### **If you forgot your Password:**

- Click on the
- Fill in your
- $\bullet$  Fill in your
- Click Enter

The system will authenticate your information and send a Security Token to the e-mail address listed with instructions on how to reset your Password.

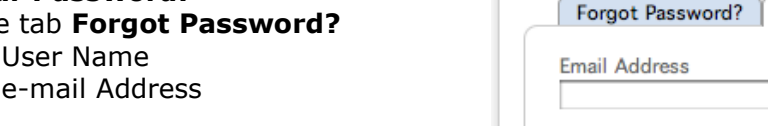

**Enter** 

#### **It is important to note that the Security Token is only good for 15 minutes. If the Parent/Guardian fails to reset the Password in that allotted time, you will need to repeat the process.**